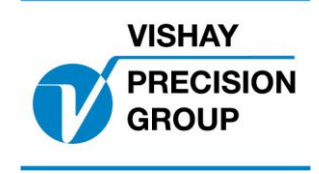

# G4 PROGRAM DESCRIPTION

**Program : G4MI\_1.2.125.0**

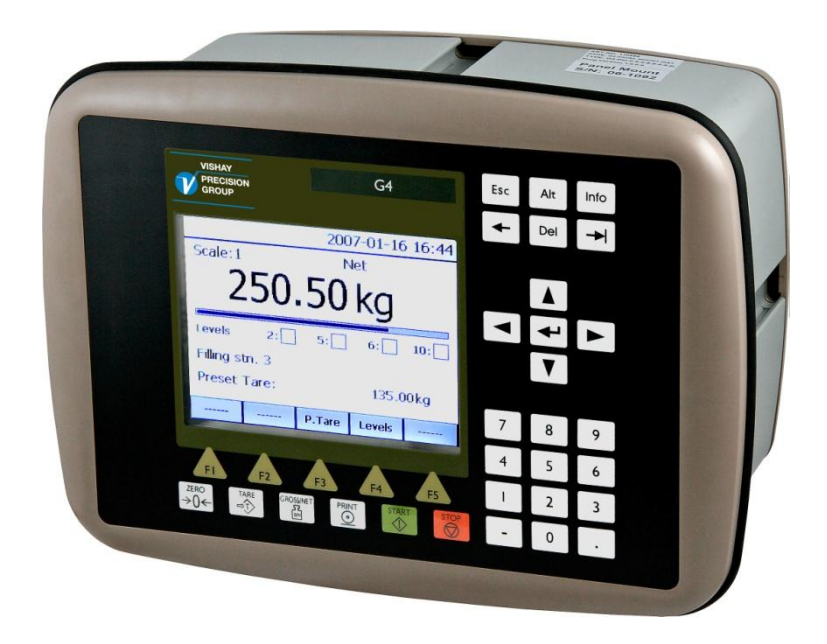

Special program for Crane Weighing (Luffing Crane, Boom Crane)

# **Content**

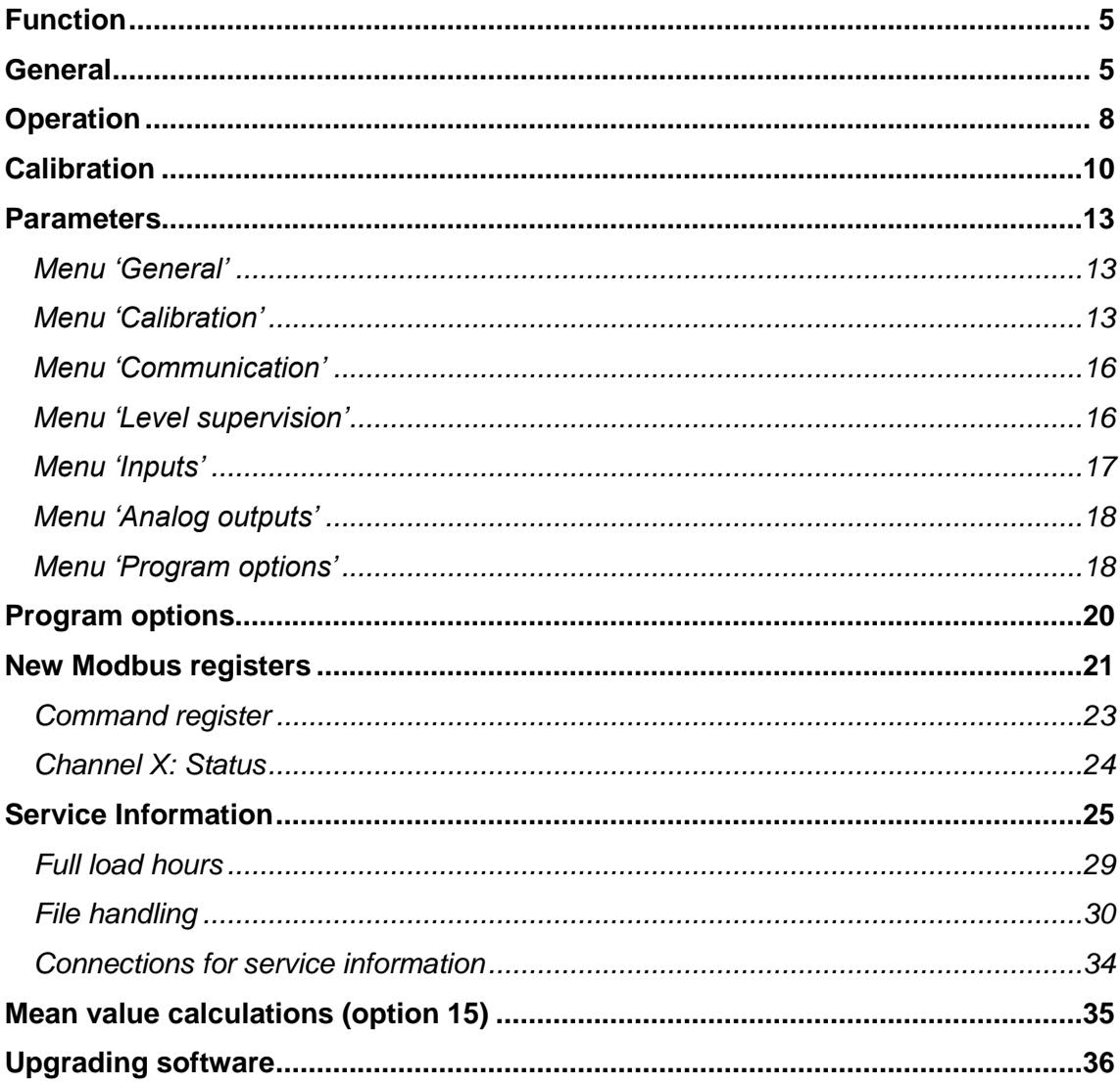

This description is valid for:

**G4 Weighing Instrument** with application program **1.2.125.0**

See also the following descriptions

**G4 Weighing Instrument** Program version 1.2.0.0 **Technical Manual PM/DT/HE** (www.vishaypg.com/doc?35160) **G4 Weighing Instrument** Program version 1.2.0.0 **Operating instructions, Quick installation PM/DT/HE** (www.vishaypg.com/doc?35196)

or

**G4 Weighing Instrument** Program version 1.2.0.0 **Technical Manual RM** (www.vishaypg.com/doc?35131) **G4 Weighing Instrument** Program version 1.2.0.0 **Operating instructions, Quick installation RM** (www.vishaypg.com/doc?35134)

If these descriptions in any case are contradictory, this description is valid.

#### **Special Program options:**

To get the functionality described below the following program options has to be activated. *Program Option 13*: Crane weighing functions. *Program Option 14*: Life cycle measurement. *Program Option 15*: Mean value calculation. See a detailed description of 'Program options' below.

# <span id="page-4-0"></span>**Function**

This special program has functions, special for crane weighing, overload supervising and life cycle measurement for SWP analysis. Statistical data over the use of the crane is gathered and can be written to file for further analysis.

For high accurate weighing applications, there is also an option (option15) with a mean value functionality that can be internally and externally turned on or off.

The program can be used in all versions of G4 weighing instrument (both with graphical display (PM/HE/DT) and with Viewpan service display (RM)).

# <span id="page-4-1"></span>**General**

Added functions in this program are

Crane weighing functions (option 13):

- Connect each load cell in the main hoist and auxiliary hoist's to a separate weighing channel in the G4, and supervise the load on each channel with one or more of the 32 available level functions.
- Configure a 'Main Hoist' by defining how many load cells  $(1 8)$  are used in the main hoist. The 'Main hoist' window displays the sum of these channels with gross and net weight, as well as indicators of the status for eight configured level functions.

Level supervision can be configured for the sum of all channels in the 'Main hoist', as well as for the sum of each side of the 'Main hoist' and also for the difference between the sides of the 'Main hoist', using any of the 32 available level functions.

- The 'Total crane' window displays the sum of all configured channels (main hoist + all other channels) with gross and net weight, as well as indicators of the status for eight configured level functions. Level supervision can be configured for the sum of all channels, using any of the 32 available level functions.
- Set a delay on any of the level functions between 0 10000 ms to allow for temporary dynamic overloads. Set also a 'Max load' on any of the level functions, where the delay is disabled and the level is acted on immediately.

 Level supervision function 1 can be used for indicating a dynamically variable overload depending on the current outreach. Channel 8 (scale 8) is used to receive signals from the angle pot/sensor that is calibrated at six points to indicate the outreach in metres. The outreach is divided into ten different zones and a value for the outreach is given in setup parameters in the calibration menu for channel 8 (e.g. Outreach zone 1: 18 m', Outreach zone 2: 19 m', Outreach zone 3: 20m',……, Outreach zone 10: 28 m'). The level for Level supervision function 1 is changed in the corresponding 10 steps in the setup parameters (e.g. 'Level supervision zone 1: 24 t', Level supervision zone 2: 22.5t', , Level supervision zone 10: 12.5 t') Output linked to limit value function 1 will then be activated at different Level supervision depending on the current outreach. The remaining 31 Level supervision functions  $(2 - 32)$  are not affected by the outreach.

- Level status and indicators now follow the status of a configured output for the level
- Allow for any channel to 'simulate' the weight from another channel (use for temporary disconnection of a channel, and still be operable).
- Communicate the four 'Main hoist' values (sum of all load cells in main hoist, left side, right side, and difference between left and right side) as well as the sum of all channels (main hoist + all other channels) via serial communication (modbus rtu, modbus tcp or fieldbus) or output them on any of the four possible analog outputs.
- If channel name is set, this name is displayed in the channel displays instead of only channel number (scale number). An arrow next to date and time shows if there are more channels to scroll to (upwards or downwards).

Life cycle measurement functions (option 14):

- Added functionality for gathering operational data over time, for SWP analysis. These data are displayed in a new menu called 'Service information'
- 'Full load hours' calculation is done on the sum for the 'Main hoist' and each channel  $(1 - 8)$  can be configured to do its own 'Full load hours' calculation.
- Statistical data is gathered and displayed in 41 windows under the menu 'Service information' (32 windows for the 32 level functions, 8 windows for the 8 separate channels, and one window for the 'Main hoist').
- All statistical data can be saved in a log file.
- All nine 'Full load hours' values can be read via serial communication (modbus rtu, modbus tcp, or fieldbus).

Mean value functionality (option 15):

- Function to get a rapid stable value (on all channels) even if load is swinging. This is only useful when weighing in crane, and requires that the change in load (due to swinging) is less than a configurable deviation from mean value.
- The function does not affect the level supervision functionality or the life cycle measurement functionality.

# <span id="page-7-0"></span>**Operation**

The 'Main Hoist' window is displayed when the G4 instrument is started. This shows the sum of all channels for the main hoist, with both gross and net weight. It also shows the status of the 8 configured limit value functions with the limit value number and an indicator for active (green) or inactive (white).

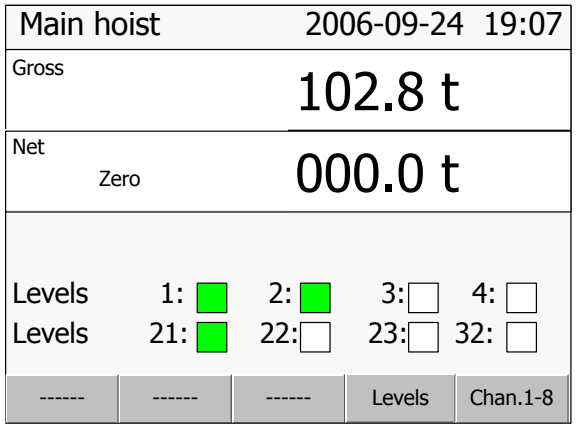

*Main hoist window* (for PM/HE/DT versions of G4)

For both weights, there are also indicators for 'Motion' and good 'Zero'.

Pressing the 'TARE' button in this window causes a tare command to all channels used for the main hoist. If all channels were able to perform a tare, the result of the command is indicated in the net value that should change to zero.

Pressing the 'ZERO' button in this window causes a zero command to all channels used for the main hoist. If all channels were able to zero (the gross weight) this is indicated in the gross value that should change to zero.

By pressing the soft key 'Levels' (F4) a window opens where all the configured levels are shown.

#### *Separate channels window* (for PM/HE/DT versions of G4)

By pressing the soft key 'Chan.1-8' (F5) a window opens where all the separate channels are shown in the same way as in a normal weight indicator. Here all channels that are used for the main hoist is shown, as well as other configured channels (e.g. auxiliary hoists etc.).

An arrow next to date and time shows if there are further channels to scroll to. The arrow points downwards, if there are channels 'below' the display window, and upwards if there are channels 'above' the display window, and both upwards and downwards if there are channel in both directions to scroll to.

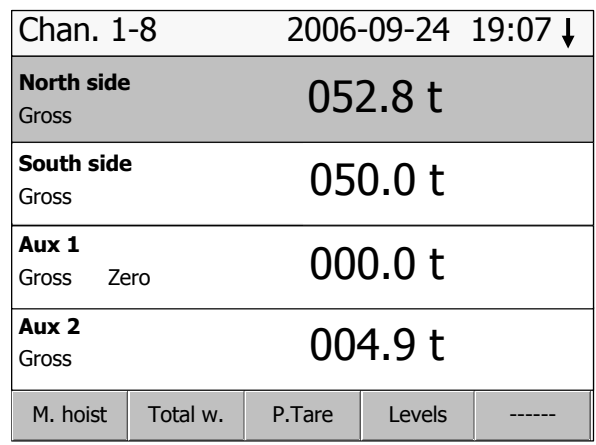

*Separate channels window* (for PM/HE/DT versions of G4)

In the opened window there is a soft key 'Main hoist' (F1) that return the display to the 'Main hoist' window.

*Total weight window* (for PM/HE/DT versions of G4)

There is also a soft key 'Total w.' that opens a window similar to the 'Main hoist' window but instead displaying the sum of all channels configured for the crane (main hoist + all other channels).

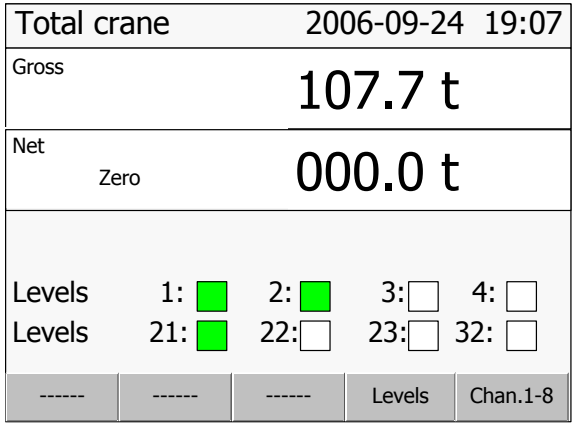

For RM version of G4 the gross and net weight of the 'Main Hoist' can be displayed by selecting scale 9 (in the same way as for channels 1-8).

# <span id="page-9-0"></span>**Calibration**

The separate channels NOT used in the 'Main Hoist' should be calibrated as described in the standard manual for G4.

It is **important** that all channels used should be set up equally with regards to the common parameters (update rate, filter parameters), when synchronised weights are needed in order to correctly calculate 'Full load hours'.

## **Main Hoist calibration**

The channels used for the 'Main Hoist' (1-X) should normally be set up equally with regards to the common parameters (unit, resolution, update rate, filter parameters, motion parameters…), when the 'Main Hoist' values (total, left, right and difference weights of main hoist) are calculated from the weights from the separate channels.

Each channel in the main hoist should then be calibrated using the **'Data sheet'** calibration method (recommended for most applications where the 'Load value' can be calculated, see below), or by the **'dead weight'** calibration method.

When each channel is calibrated and zero is set, the calibration for the main hoist can be adjusted if necessary in two points setting the correction parameters for the main hoist (see below).

If any load cell or channel used in the main hoist detects an error, the weight values (gross and net) in the main hoist window will be replaced with an error text 'Error', unless the parameter 'Replacement channel' is set to a valid channel (see below).

#### *Data sheet calibration of the Main Hoist*

Every channel used by the Main Hoist should normally be calibrated using the **'data sheet'** method. See the G4 standard manuals on how this is done.

If each separate load cell in the Main Hoist is connected to an own channel in G4, then some values has to be calculated, and the value for 'Rated load' be adjusted according to the formula below, in order to have a correct data sheet calibration.

The values that has to be calculated is as follows:

**Display value:** How much of the total load on the Main Hoist that should be displayed by the separate load cell/channel.

**Load value:** How much of the total load on the Main Hoist that acts on the separate load cell.

When these values are calculated, the value for 'Rated load' that is entered in the data sheet calibration, should be adjusted as follows

## **Rated load = Display value / Load value \* load cell capacity**

In the parameter 'Rated output 1' the value for rated output in the data sheet for the load cell should be entered.

Below are three examples on how these values are calculated and used.

#### **Example 1.**

A crane with one rope package and two pulley wheels. Load cell is mounted in fixed rope end. The load cell will take the load in one of the six ropes, and shall display the total load in the hoist.

Display value: 100 % (1/1) The load cell shall display the total load Load value: 16.67% (1/6) The load cell takes the load in 1 of 6 ropes

Rated load that should be entered into the data sheet calibration:

Rated load =  $(1/1) / (1/6)$  \* Load cell capacity => 6 \* Load cell capacity

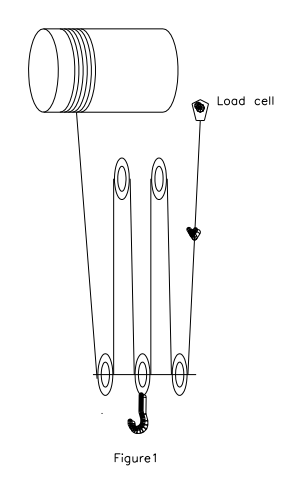

#### **Example 2.**

A crane with one rope package and two pulley wheels. The load cell is mounted in one of the pulley wheels. The load cell takes the load in two of the six ropes, and shall display the total load in the hoist.

Display value: 100 % (1/1) The load cell shall display the total load

Load value: 33,3 % (2/6) The load cell takes the load in 2 of 6 ropes

Rated load that should be entered into the data sheet calibration:

Rated load =  $(1/1) / (2/6)$  \* Load cell capacity => 3 \* Load cell capacity

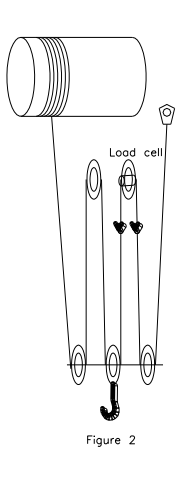

#### **Example 3.**

A crane with two rope packages with two pulley wheels each. Two load cells are mounted in one of the pulley wheels on each side. Each load cell is connected to its own channel in G4.

For each channel is:

Display value: 50 % (1/2) The load cell shall display half of the total load Load value: 16.67% (2/12) The load cell takes the load in 2 of 12 ropes

Rated load that should be entered into the data sheet calibration:

Rated load =  $(1/2) / (2/12)$  \* Load cell capacity => 3 \* Load cell capacity

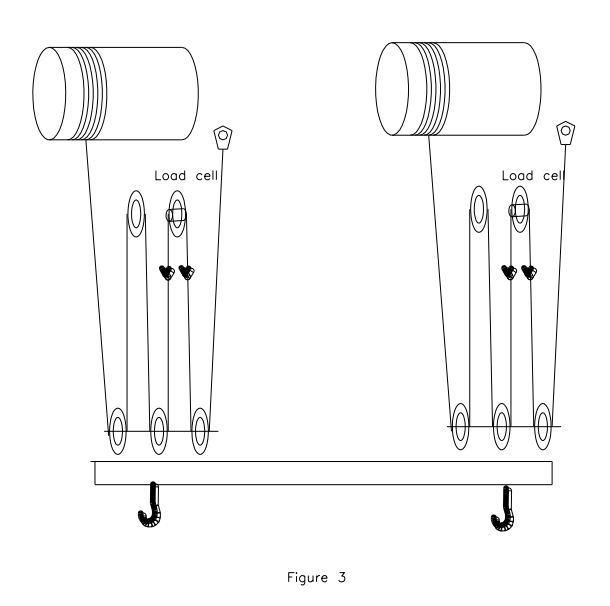

#### *Dead weight calibration of the Main Hoist*

In some cases a dead weight calibration is preferred instead of data sheet calibration. That is for example if all load cells in the Main Hoist is connected in parallel to one channel in G4, or if the 'Load value' is not possible to calculate.

If the Main Hoist has more than one load cell, each connected to its own channel in G4, a dead weight calibration of each channel can be done by lifting a known weight so that the load is spread equally over all load cells, e.g. if in figure 3 a 10 ton weight is lifted, it is important the each hook is loaded with 5 ton.

Then do a dead weight calibration on each channel in two points (0 and 5ton) by lifting the 10-ton weight in a similar way for the separate channels.

## *Adjusting the calibration for the Main Hoist*

When each channel is calibrated and zero is set, the calibration for the Main Hoist can be adjusted in two points. See the parameters for the Main Hoist (menu 'Calibration' below).

# <span id="page-12-0"></span>**Parameters**

The menu system is reached with the 'Info' button when the indicator displays the separate channels (not in 'Main hoist' or 'Total Crane' window).

From 'Main hoist' window, press key 'Chan.1-8' and then key 'Info' (or key F11 on a connected USB keyboard.

#### **Added or changed menus and parameters.**

#### <span id="page-12-1"></span>*Menu 'General'*

This menu has been extended with two new parameters. These are used only if option 15 'Mean value calculations' is activated

#### **Mean Value Timeout**

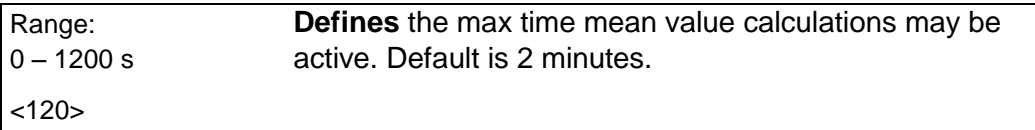

#### **Mean Value Limits**

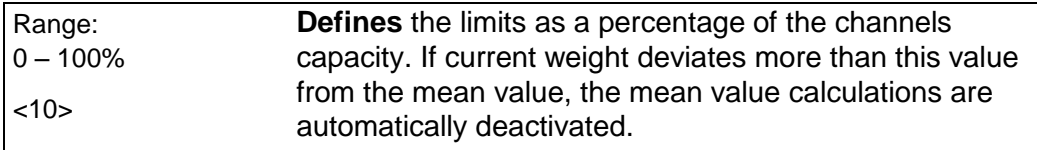

## <span id="page-12-2"></span>*Menu 'Calibration'*

This menu has been extended with a new sub menu 'Main hoist'

This sub menu consists of six new parameters.

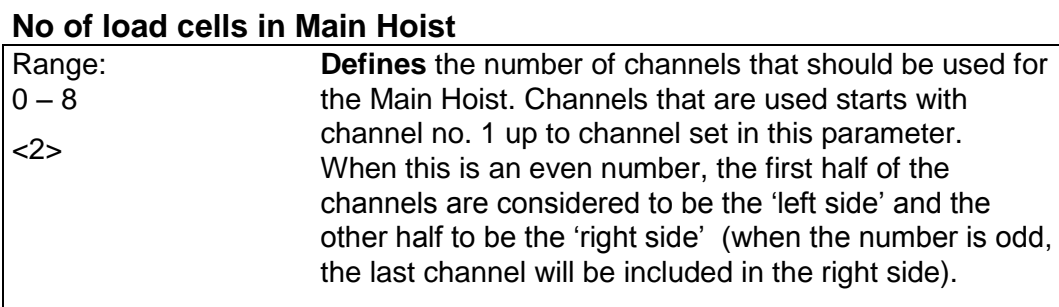

#### **Capacity**

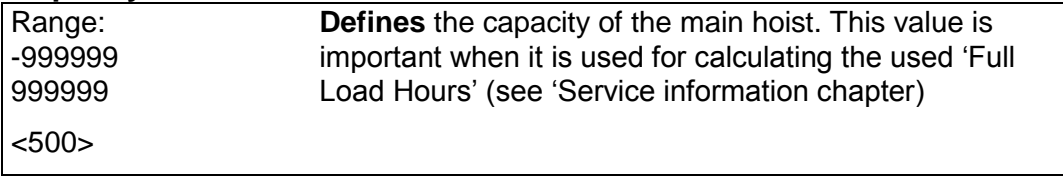

The following four set-up parameters, makes it possible to adjust the calibration for the main hoist. This is done by entering weight values in two different points.

# **Value in point 1 (normally 0)**

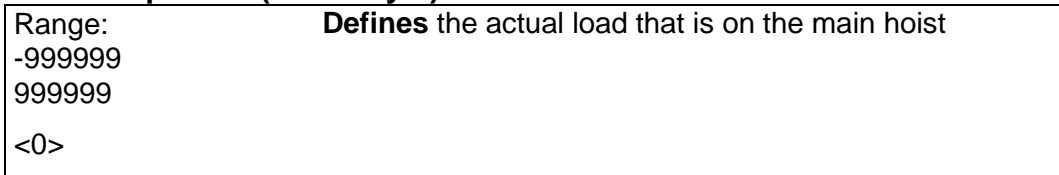

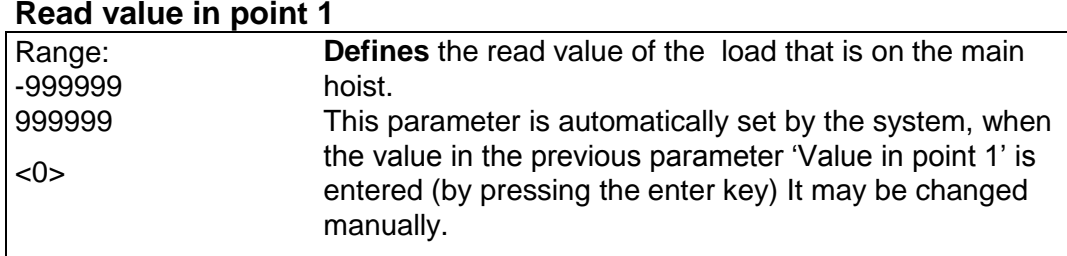

# **Value in point 2**

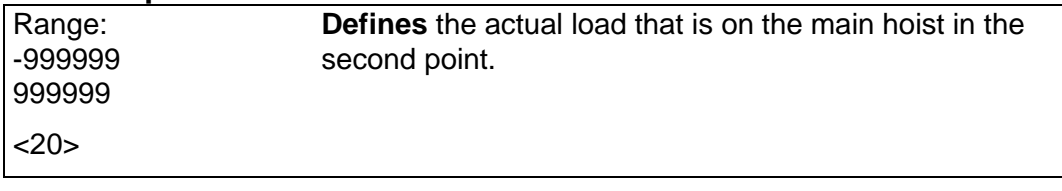

# **Read value in point 2**

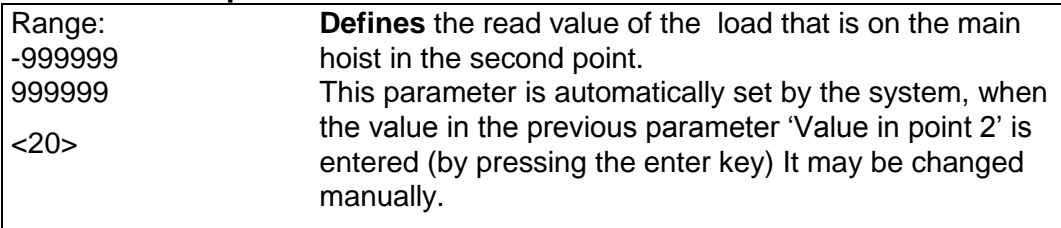

The configured channels (Scale 1 to Scale 8) in the menu 'Calibration' has been extended with two more parameter each.

#### **Replacement channel**

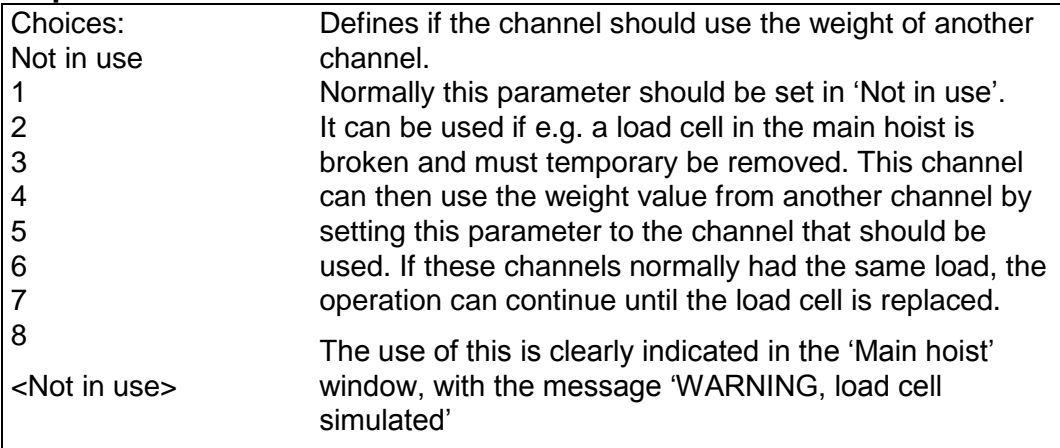

## **Full load hours**

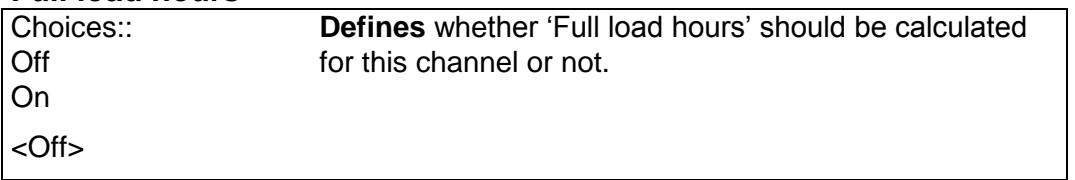

For the configured channels (Scale 1 to Scale 8) in the menu 'Calibration', the parameter 'Overload' has been removed (this parameter is not relevant in crane applications, when overload levels are controlled with the level functions, see 'Level supervision')

Note. The choices for 'WFIN Update rate ' have been limited to 75 Hz and the choices for parameter 'HSWF Update rate' has been limited to 100 Hz.

The choices for 'Measuring Unit' has been increased with 'm' (metres).

10 new parameters have been added for channel 8 (scale 8) in order to divide the area for channel 8 (outreach) into 10 zones.

## **Outreach zone 1**

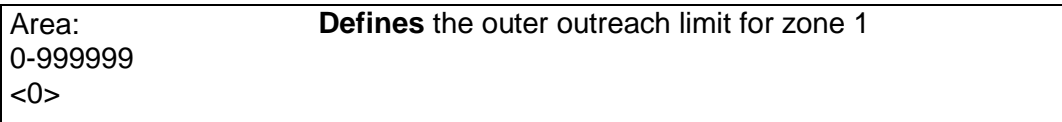

## *|* |

#### **Outreach zone 10**

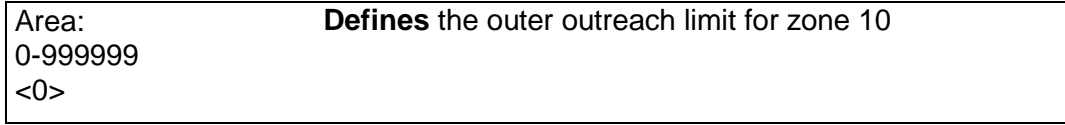

## <span id="page-15-0"></span>*Menu 'Communication'*

The sub menu ('Serial Com.' has been extended with one new parameter.

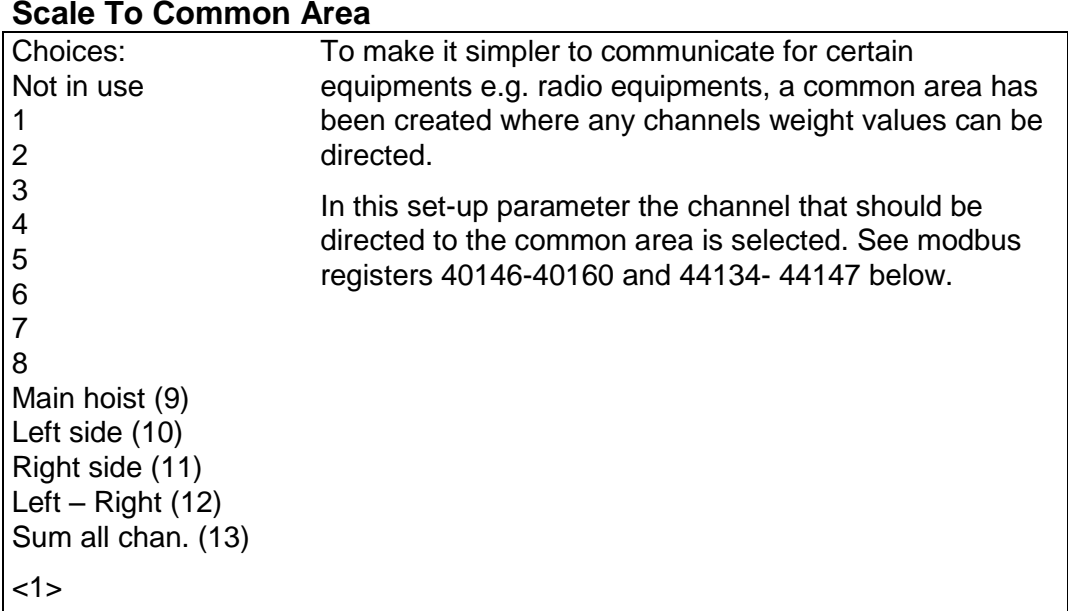

## <span id="page-15-1"></span>*Menu 'Level supervision'*

The sub menus ('Level 1' to 'Level 32') have been extended with four new parameters each.

## **Level 'X' Level Value**

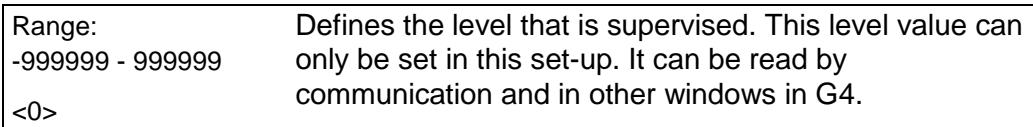

# **Level 'X' Display Indicator**

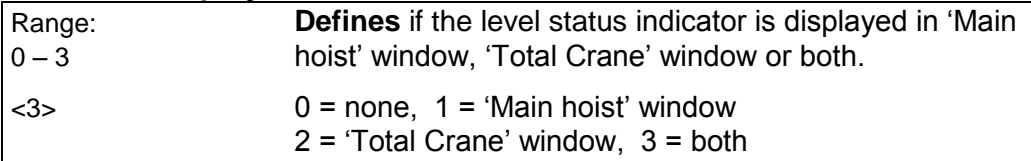

## **Level 'X' Delay**

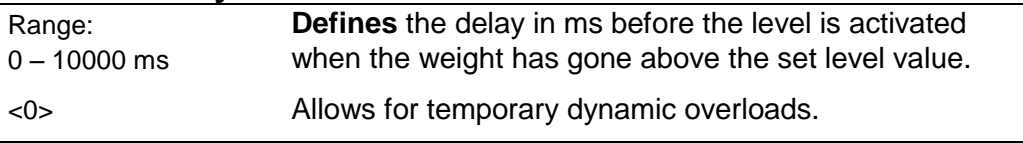

# **Level 'X' Max Value**

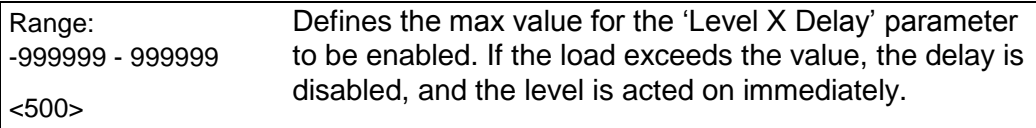

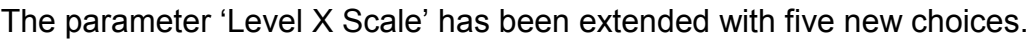

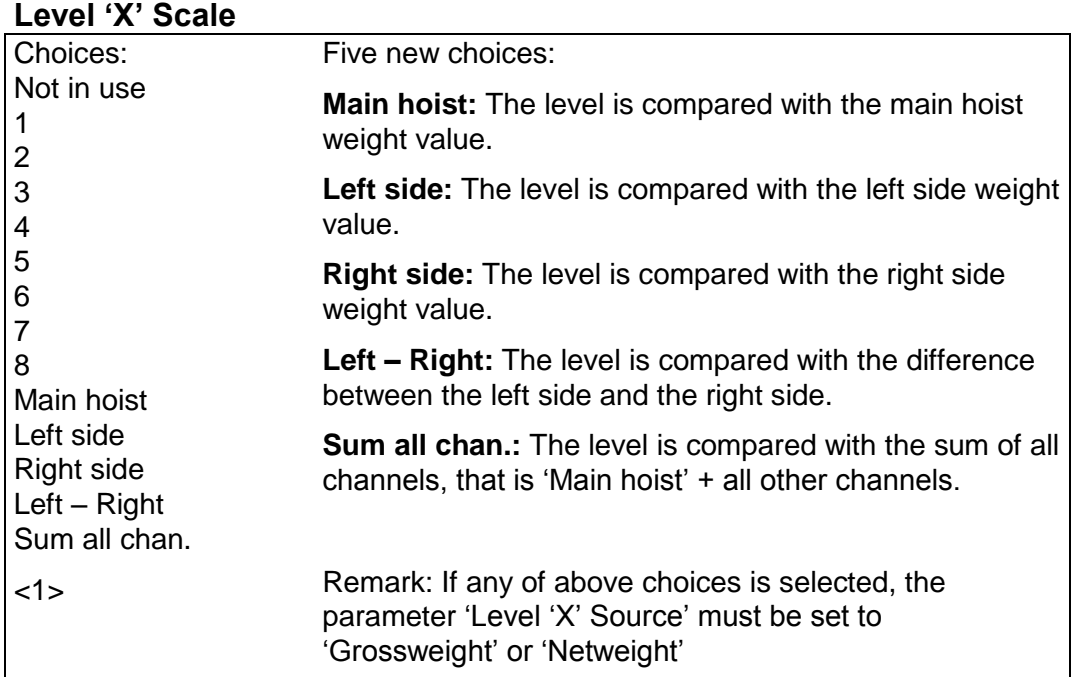

Note. Entering level value for the different levels is now done in this set-up menu, and under the 'set-up' password (if configured)

The 'Limit Value 1' menu has been given 10 new parameters in order to provide a limit value for each of the 10 zones defined in the 'Calibration' menu for channel 8.

#### **Limit value 1 Zone 1 Limit...**

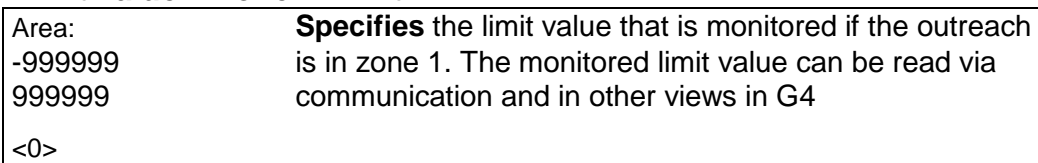

**| |**

#### **Limit value 1 Zone 10 Limit...**

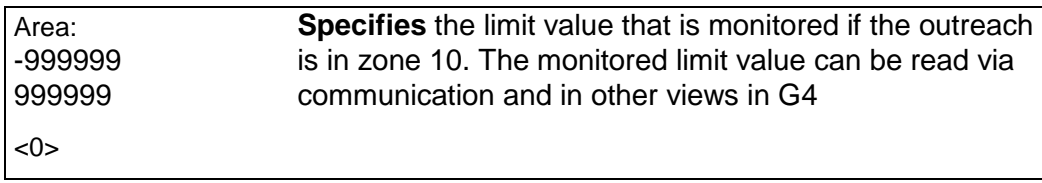

## <span id="page-16-0"></span>*Menu 'Inputs'*

The parameters for 'Inputs Slot 1' has been completely removed, when these inputs (input 11 to input 14) has been dedicated for 'Service Information' data for the 'Main hoist'. See chapter 'Service Information' below.

For all other inputs, the parameter 'Input XX Use' four new choices has been added

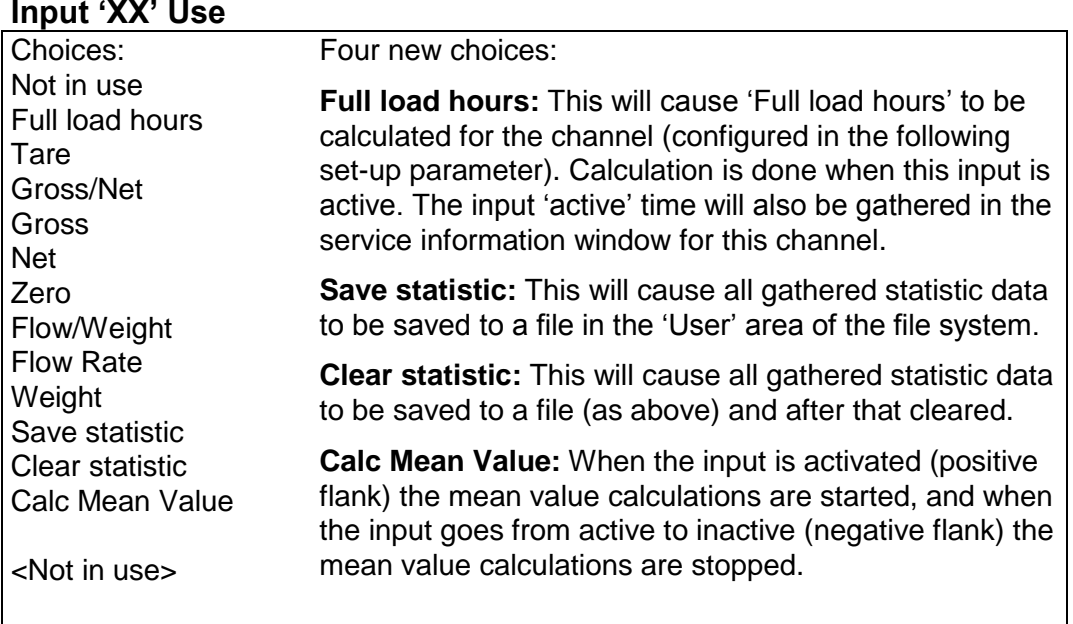

# <span id="page-17-0"></span>*Menu 'Analog outputs'*

The sub menus ('Analog 1 Source' to 'Analog 4 Source') have a parameter 'AOUT 'X' Scale' that has been extended with four new choices.

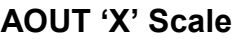

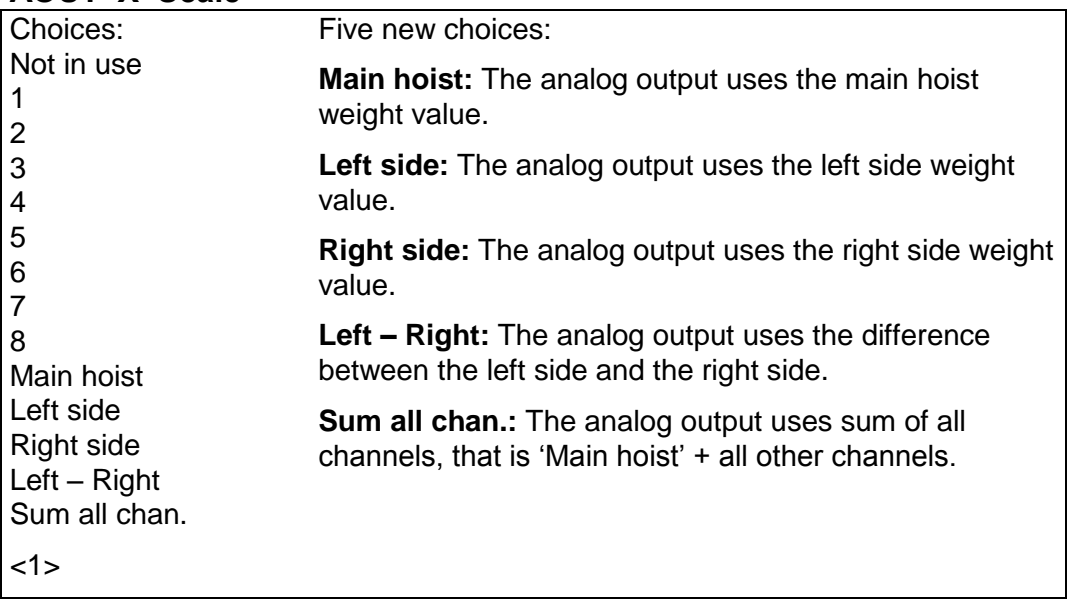

## <span id="page-17-1"></span>*Menu 'Program options'*

This menu shows all available program options for this special program. In this program the options 'Crane weighing functions', 'Life cycle measurement' and Mean value calculations' are available as options.

Program options must be activated with an option code to be functional. The option code can be purchased from your instrument supplier.

# **13: Crane weighing functions**

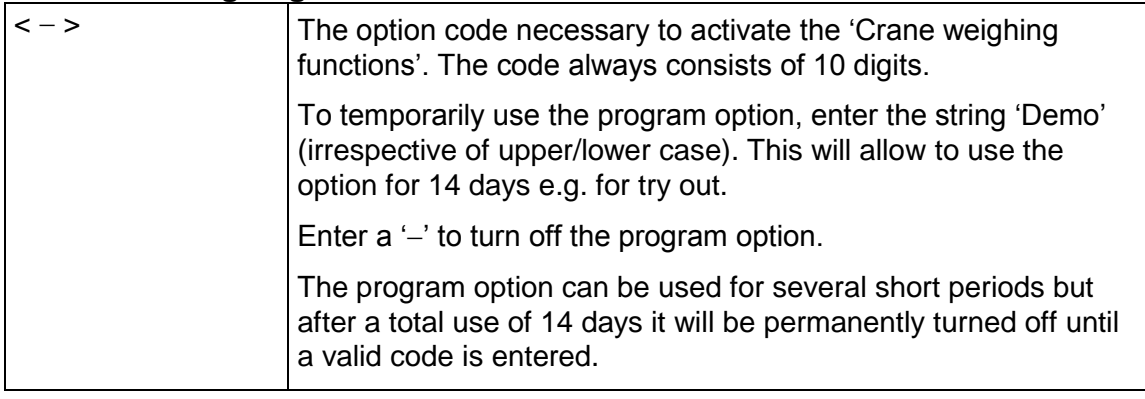

# **14: Life cycle measurement**

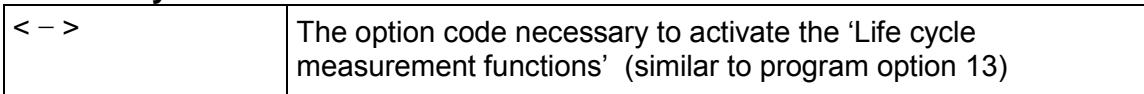

## **15: Mean value calculations**

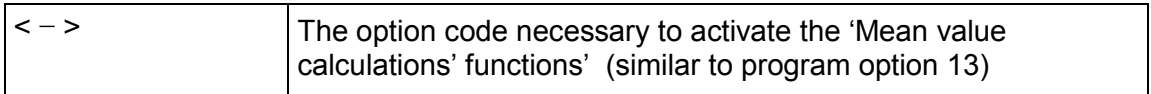

# <span id="page-19-0"></span>**Program options**

A program option is a program functionality that must be purchased separately. It is not available until a valid option code is entered. An option code can be purchased at the same time as the instrument or separately at a later occasion. The program option code is directly related to the individual S/N of the CPU module. When ordering an option code it must be defined which CPU S/N it should apply to.

There is a possibility to use a program option for a limited time without an option code. This can be of use e.g. if the user would like to try out a program option, if a CPU is replaced and a new option code has not yet been acquired, etc.

Entering the text 'Demo' as the option code will give the user access to the program option during 14 days. After this period has expired a valid option code must be entered if the program option should be used. It is possible to disable demo mode if it is not used continuously. Entering a '-' instead of option code or 'Demo' will disable the program option. The 14-day period is only counted when demo mode is enabled. If the 14-day period has expired the text 'Demo Expired' is shown which indicates that the demo mode is no longer available.

In the sub menu 'Program Options' are all available program options shown.

In the special program described in this manual is 'Crane weighing' and 'Life cycle measurement' and 'Mean value calculations' are available as a program options.

In other standard programs and special program there might be other program options available.

If a program option is enabled in demo mode there will be an indication in the weight display. See below.

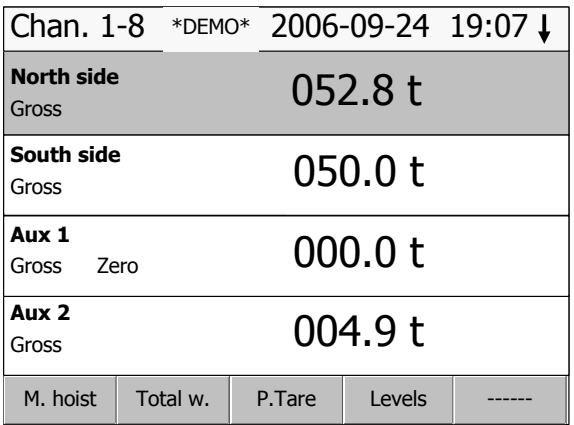

# <span id="page-20-0"></span>**New Modbus registers**

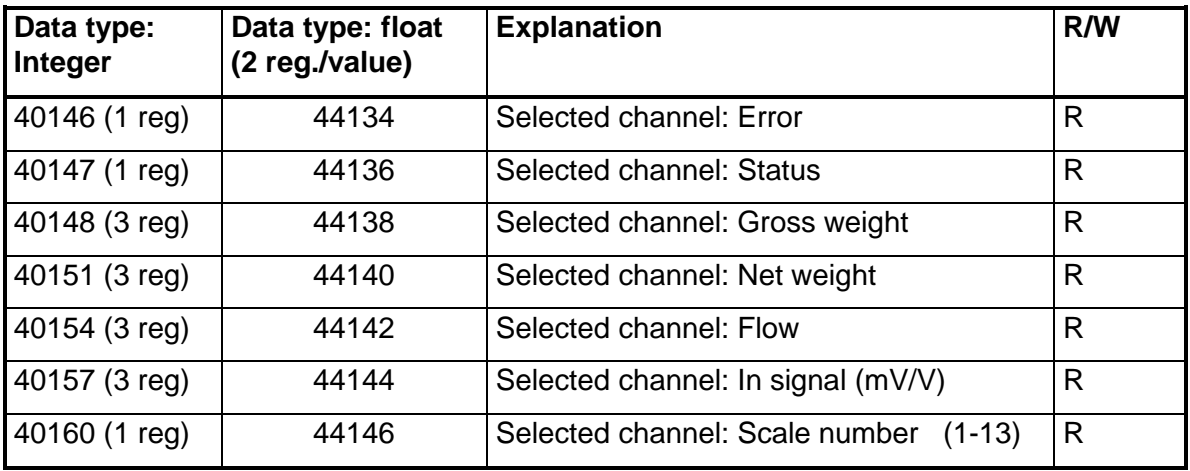

Registers for the common area

Registers for the hoist values

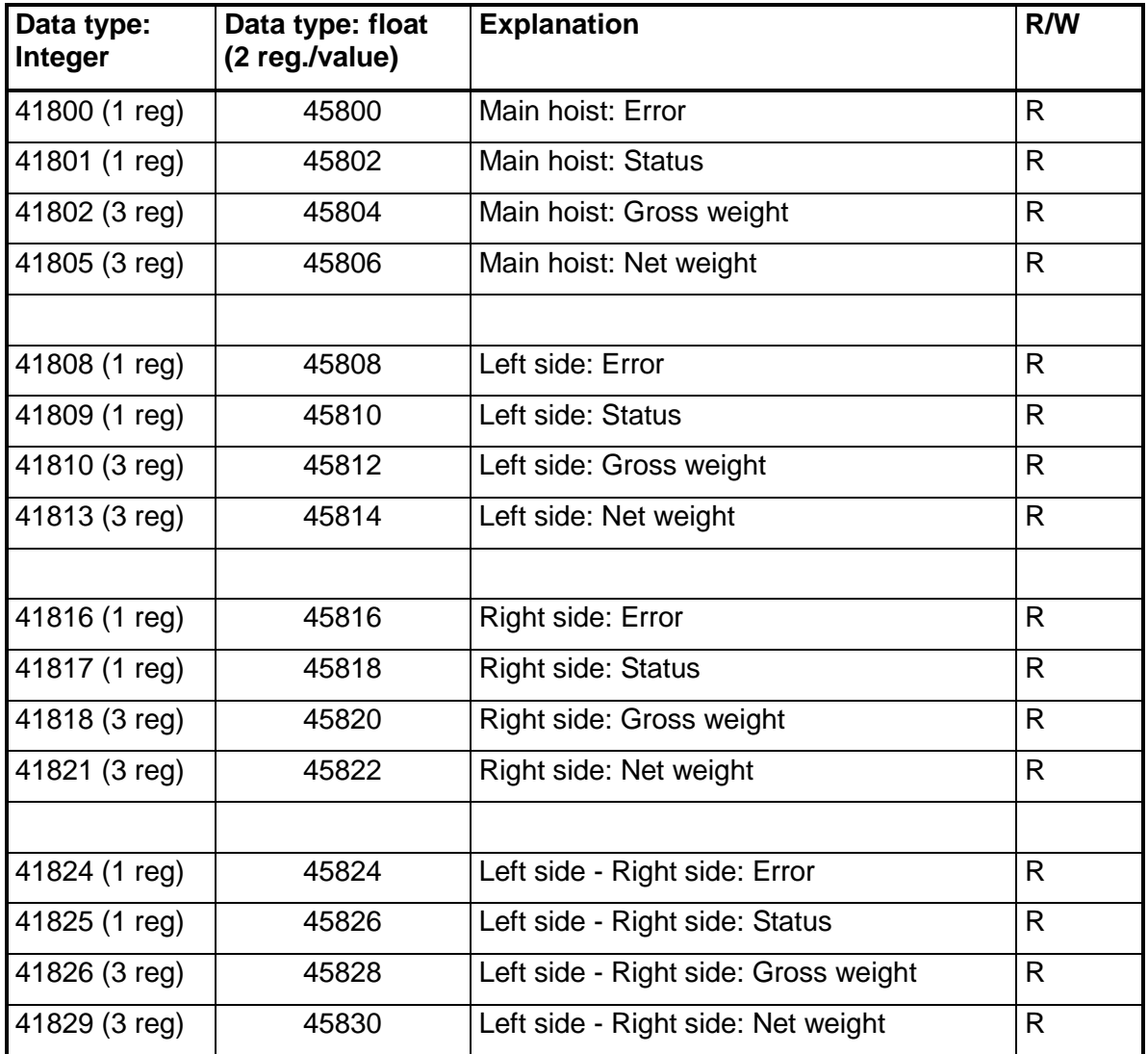

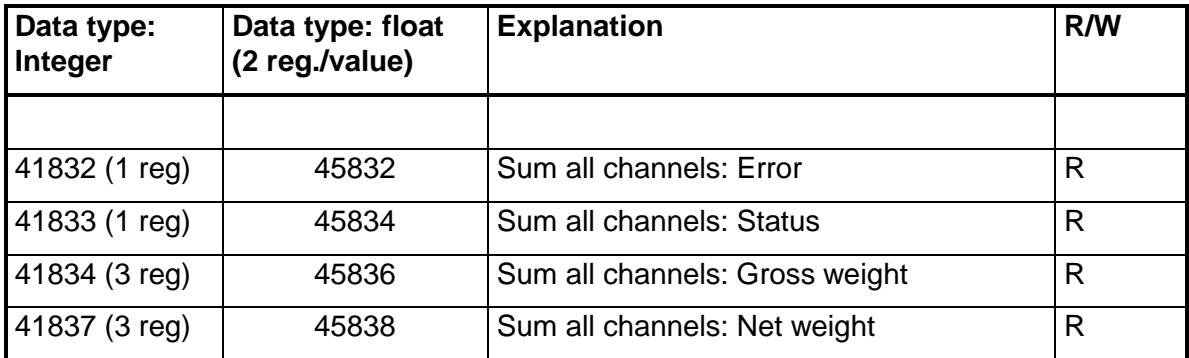

Registers for 'Full Load Hours'

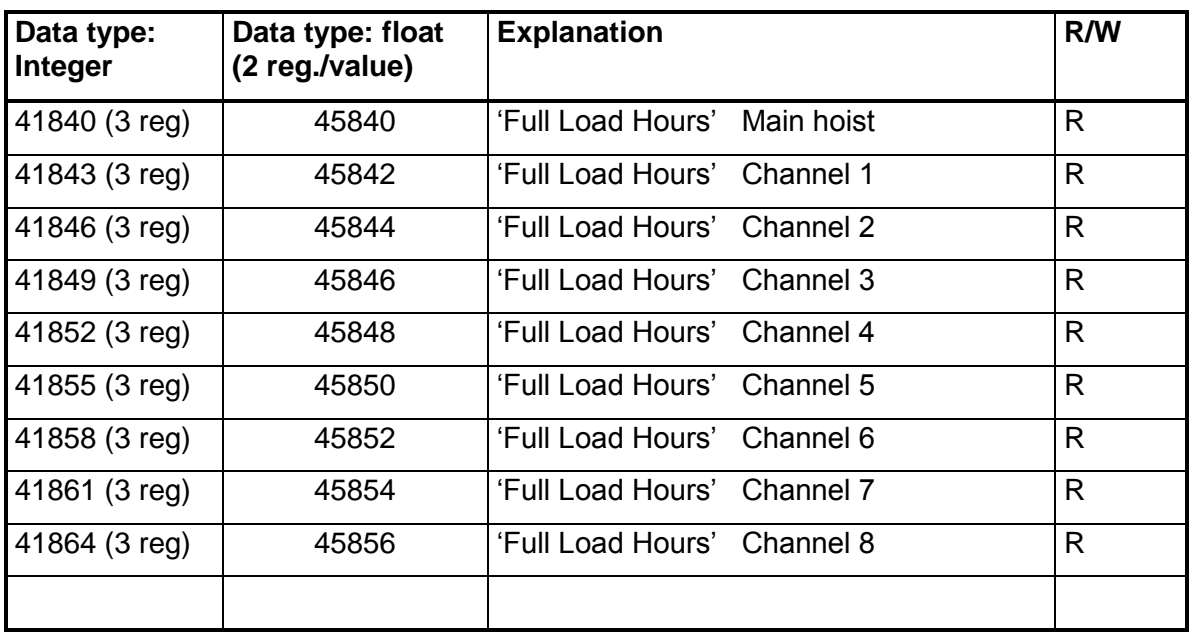

# <span id="page-22-0"></span>*Command register*

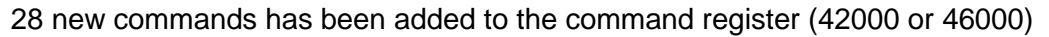

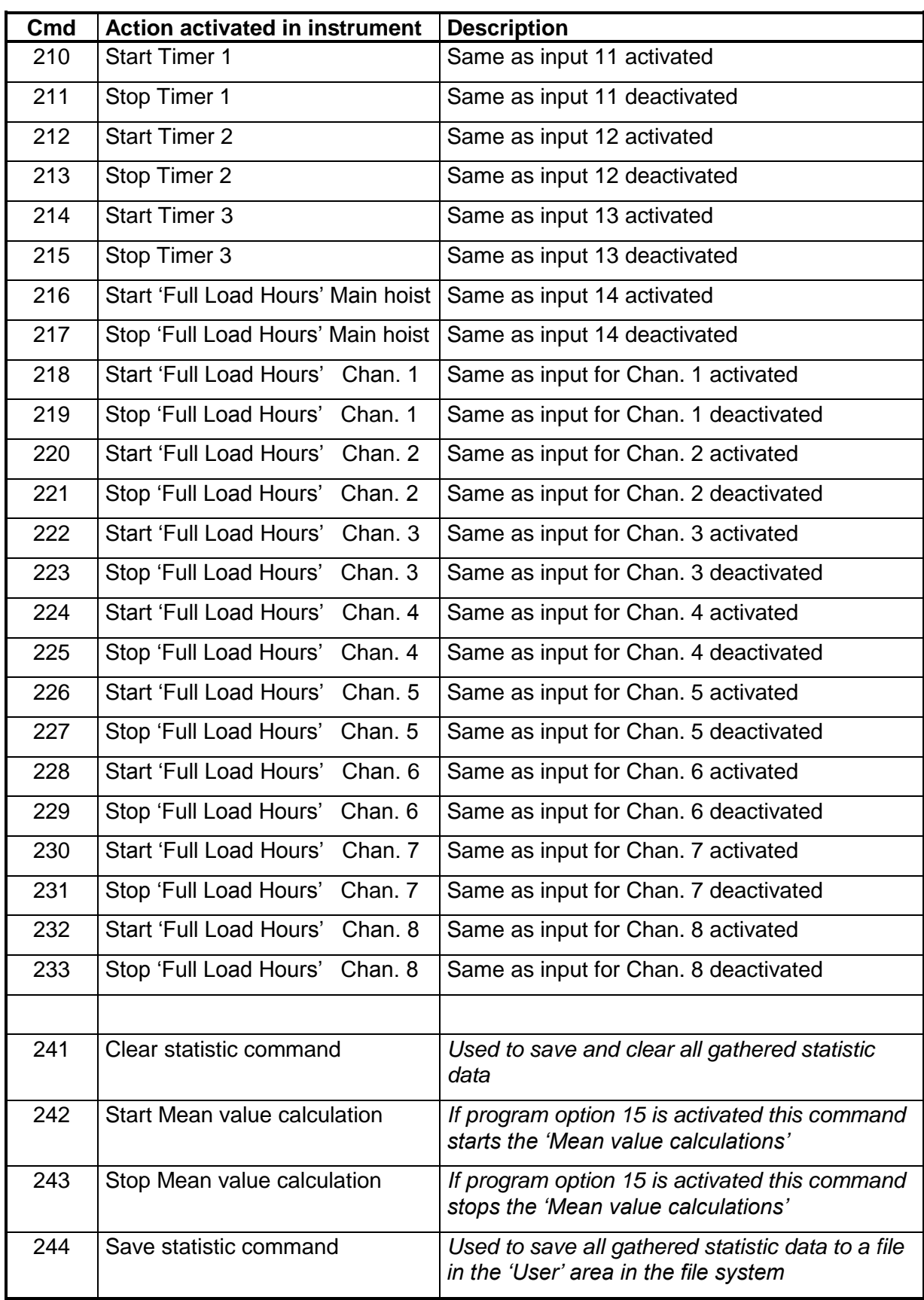

# <span id="page-23-0"></span>*Channel X: Status*

Status for a channel.

Bits set to 1 in this register have the following meaning:

Bit 9 and 10 has been added in this version of the program.

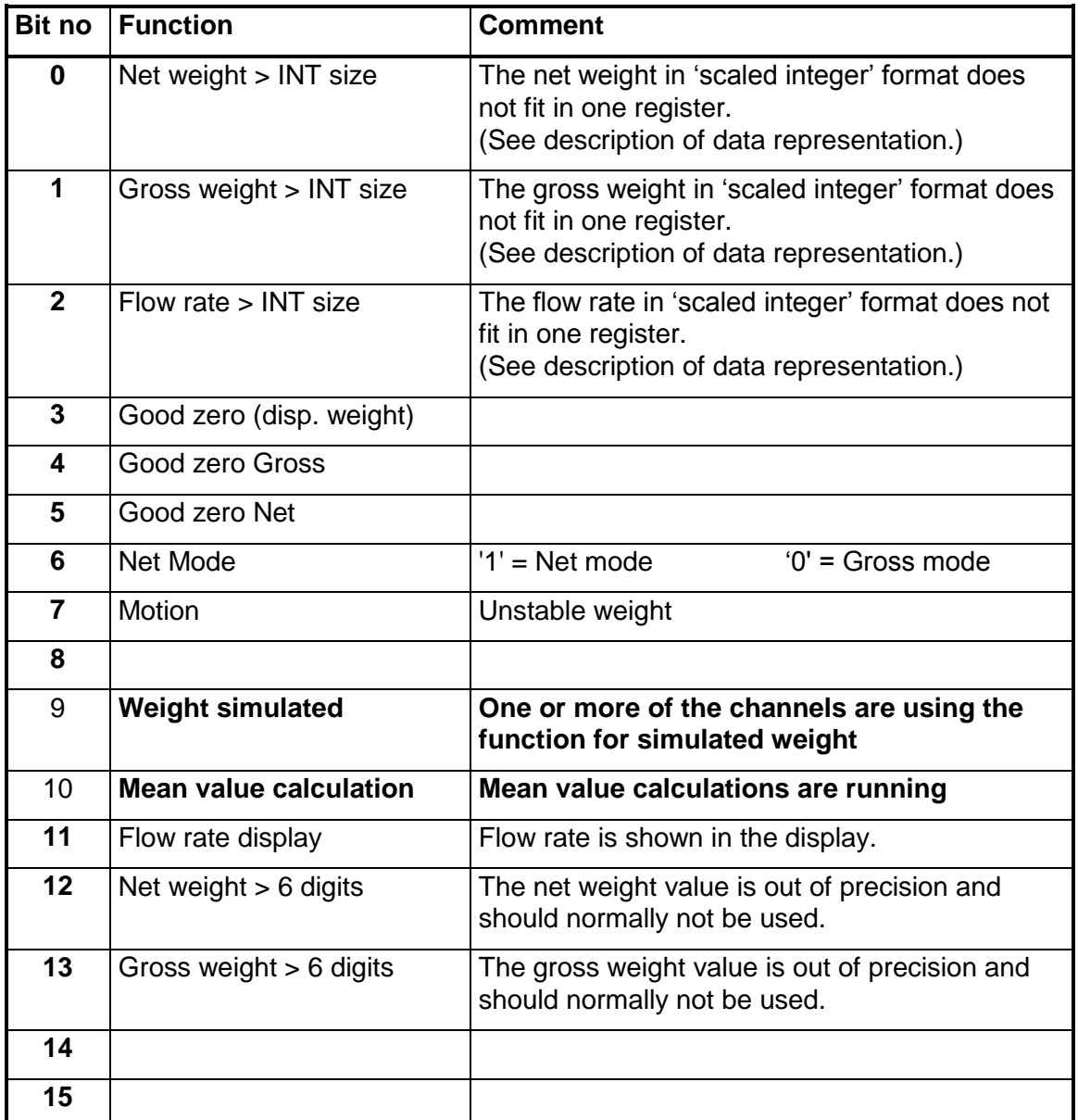

# <span id="page-24-0"></span>**Service Information**

#### **General**

This program adds functionality for gathering operational data. This includes supervising:

Max. load on main hoist weights

max load on complete Main hoist max load on left side of Main hoist max load on right side of Main hoist

max difference in load between left and right side of Main hoist

Max. load on each separate channel

Max. load on sum of all channels (Main hoist + all other channels)

Total time activated for three different drives for the main hoist (digital input activated)

Total time activated for one drive (digital input activated) for each separate channel. Number of activations (overload) for each of the 32 level functions Total time activated (overloaded) for each of the 32 level functions

Further to that also the 'Full Load Hours' are calculated, as described below.

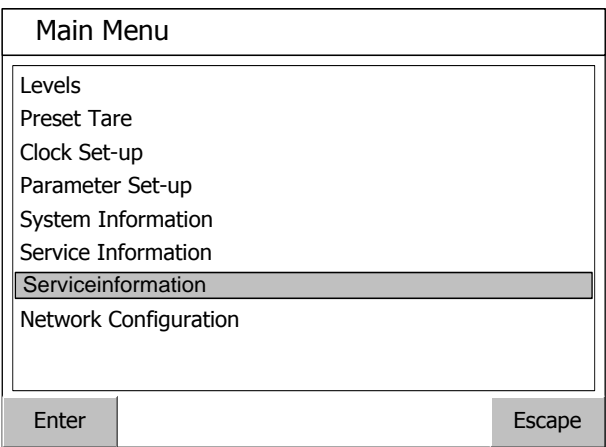

The 'Service information' menu is reached from the 'Main' menu (on PM/HE/DT versions only). The menu contains a number of windows containing the gathered data. Moving around the different windows is done with the buttons 'Next' and 'Previous' and escaping the 'Service information' menu is done with the 'Escape' button.

The information on each window can be resetted (zero'ed) with the 'Reset' button. A question will pop up asking if resetting is wanted. When resetted, the parameter 'Last resetted' will be updated with the current date and time.

In each window the button 'Save' will write all gathered data in all windows to a text file in the User area of the file system in G4. This file is named with the G4 instrument name and the current date and time.

For RM versions of G4 only the saved text file information is available. This file is created by activating a configured digital input or by sending a command via any serial communication.

#### '**General' information window**

Entering the 'Service information' menu will open the first window, where general data is shown.

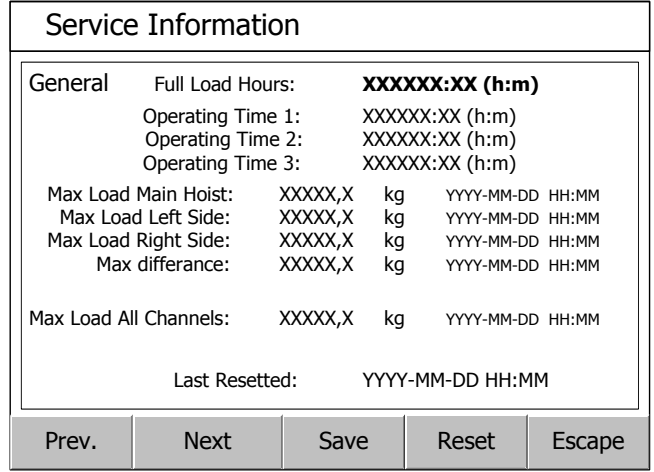

In this window several data is displayed:

#### **Full load hours:**

This data is the accumulated calculated value of 'Full load hours'. See the chapter 'Full load hours' below for a description on how this value is calculated and under what conditions. 'Full load hours' for main hoist are calculated when digital input 14 is activated

#### **Operating Time X:**

There are three digital inputs that can be used for measuring time purposes (e.g. measuring the time the hoisting motor is active or any of the other driving motors on a crane). The 'Operating Time 1', 'Operating Time 2', and 'Operating Time 3' timer is running when the corresponding digital input 11, 12, and 13 is active. The timer starts to run when the input gets activated, and the saved time is updated every minute until the input is deactivated.

#### **Max load values:**

There are four max weight values for the main hoist. This value is the maximum value that has been measured since this window was last resetted. Date and time when the max load occurred for each value is also shown. The values are:

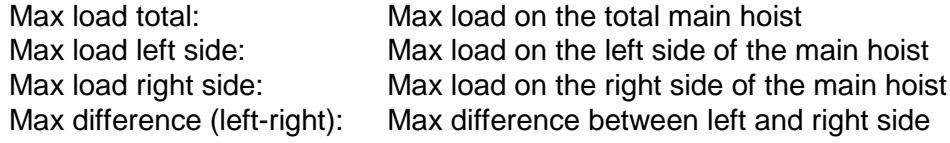

There is also a max weight value for all channels, that is Main hoist + all other channels.

Max load all channels: Max load on Main hoist + all other channels.

#### **'Channel X' information windows**

On the next eight windows each separate channel info is displayed.

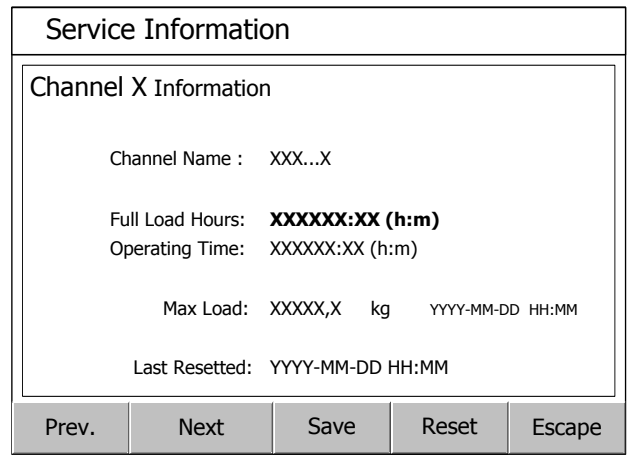

For each of the possible 8 channels the following data is displayed.

#### **Full load hours:**

This data is the accumulated calculated value of 'Full load hours'. See the chapter 'Full load hours' below for a description on how this value is calculated. The 'Full load hours' are only calculated if the channel is configured for this and only when the configured input is activated.

#### **Operating time:**

This is the accumulated time the configured input has been activated.

#### **Max load value:**

This is the Max load value for this channel since last resetted. Date and time when the max load occurred is also shown.

# **'Level XX' information windows**

For each of the available 32 levels, one window is showing information on respective level.

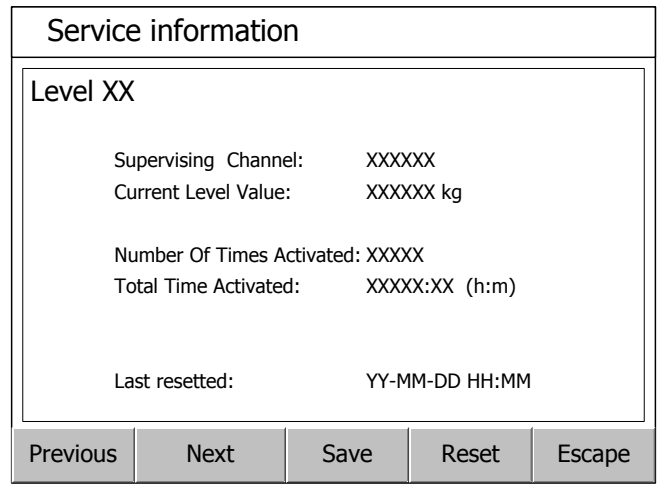

The information shown is:

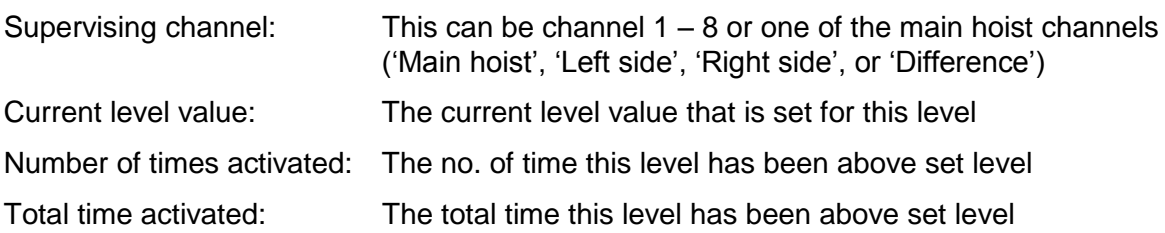

## <span id="page-28-0"></span>*Full load hours*

Full load hours are a calculated value that is calculated each weight sample and added to the corresponding value of 'full load hours'.

The 'Full load hours' value for the 'Main hoist' is calculated while the digital input 14 is activated, and the 'Full load hours' for the separate channels are calculated while the corresponding digital input configured for the channel is activated.

The formula for calculating the 'full load hours' is as follows

$$
S=\sum k_m * t
$$

Where:

*S = 'full load hours'*

$$
k_m = \left(\frac{\text{current weight}}{\text{Capacity}}\right)^3
$$

 $t =$  actual conversion time

*current weight* = actual current weight value

*Capacity* = Capacity for the actual channel (Main hoist or channel 1-8) set as a set-up parameter

#### <span id="page-29-0"></span>*File handling*

Two types of log files (text files) are created in the instrument.

The log files are stored in the instrument public memory (the ''User' folder). This folder can hold roughly 5 Mbyte of data.

Every time the 'Save' button is pressed in 'Service Information' menu, or an instrument backup is taken, a new log file is created, and the available space for new data gets smaller.

The log files must be moved from the instrument memory to some external memory (e.g. a USB memory stick or an external PC memory), before the available space is too small. This is especially important when G4 type RM is used when log files can be lost if memory is overfilled.

For G4 type PM/HE/DT, the available space is checked on two levels by the program. If the available space is less than 1 Mbyte, a warning message is raised every 10<sup>th</sup> time a logging is done, telling the operator that the available space is small and he should consider moving files.

If the available space is less than 100 kByte, a warning message is raised every time a logging is activated, telling the operator the logging will not be done, since the available space is too small, and tells him to free up space by removing files.

Files can be handled either by the instrument internal file handling functions in menu 'Maintenance/file handling' where files can be copied, moved between folders or to a USB memory, or deleted

Files can also be handled with an ftp-session through the Ethernet port. Connect the ftp client (PC) to the IP-address of the G4 instrument and log in with user name 'G4User' and the password '1937' and you will open up the 'User' area of the memory in the instrument.

#### **Backup files.**

When a backup of the parameters in the instrument is done (in menu Maintenance/create backup), a text file is created together with the original xml file that is storing the parameters and used when restoring a complete setup. The new text file is named equal to the original file with an additional '.txt' extension. (Ex. Original backup name is

'G4\_20090122\_1545.bup' and the text file name 'G4\_20090122\_1545.bup.txt')

This text file lists all the set-up parameters and their values in the instrument in a more readable way than possible in the original xml file.

#### **Service Information files.**

These files contain all gathered statistical data from the 'Service Information' windows.

Example of a log file:

Crane 1067\_20080211\_081205.txt

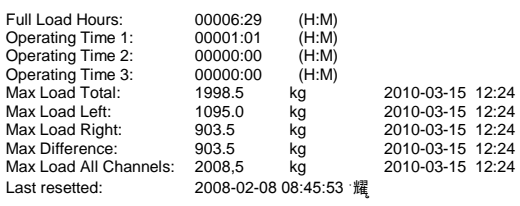

Channel No: 1 Channel Name:<br>Full Load Hours: Full Load Hours: 00000:00 (H:M)<br>Poperating Time: 00000:00 (H:M) Operating Time: 00000:00 (H:M) Max Load: 0.0 kg 2010-03-15 12:24 Last resetted: 2008-12-11 13:46:21

Channel No: 2 Channel Name:

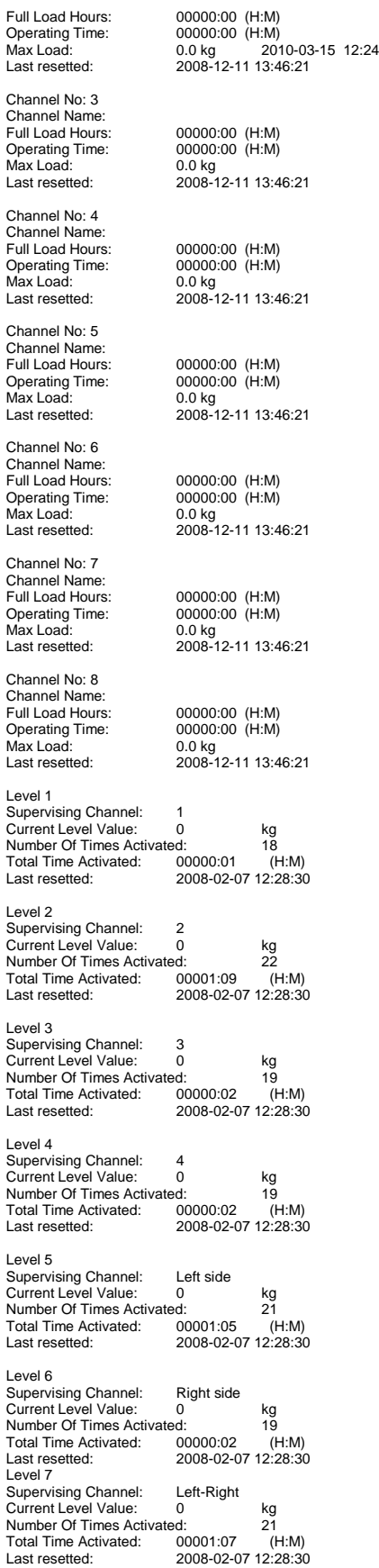

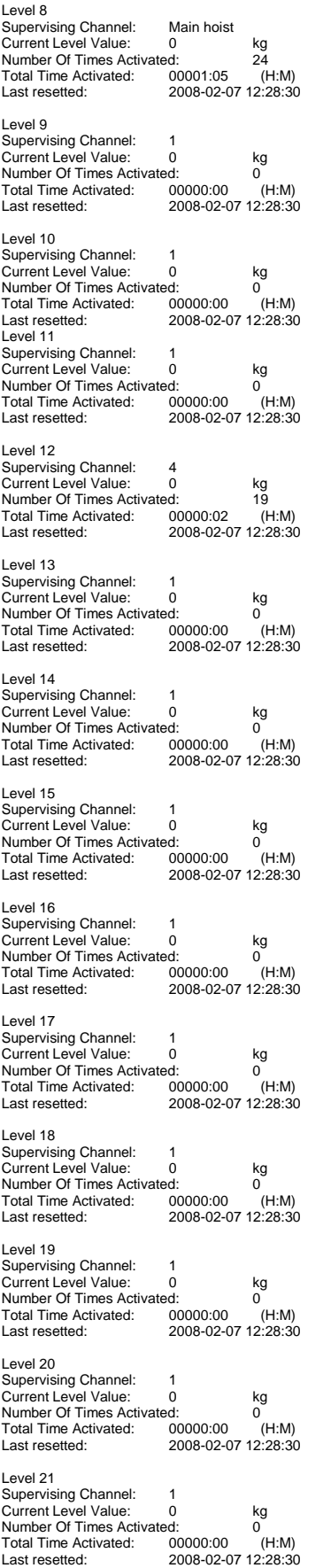

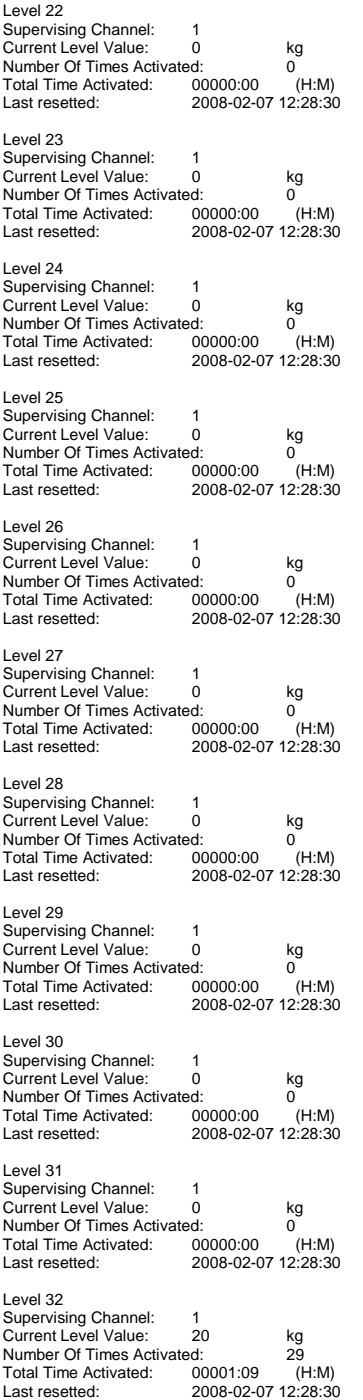

## <span id="page-33-0"></span>*Connections for service information*

Four digital inputs in slot 1 are dedicated for the three timers (drift1 to drift3) and for the full load hour calculations for the main hoist.

Drift1 accumulates time when digital input 11 is activated. Drift2 accumulates time when digital input 12 is activated. Drift3 accumulates time when digital input 13 is activated. Full load hours for the main hoist are calculated when digital input 14 is activated.

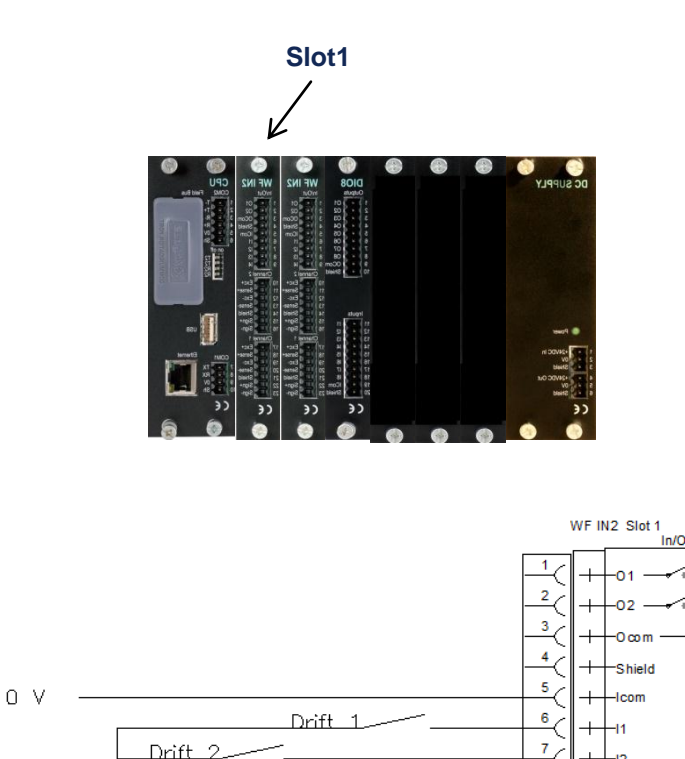

For the separate channels, any of the other inputs can be configured to accumulate time and calculate full load hours for resp. channel.

Drift 3 <u>8</u>

 $9<sub>1</sub>$ 

All timers and full load hour calculations can also be started and stopped by communication.

Drift<sub>2</sub>

Huv.lyft

 $+24$  V

# <span id="page-34-0"></span>**Mean value calculations (option 15)**

When option 15 'Mean value calculations' is activated, a function is available that is especially useful when the crane is used for accurate weighing.

When the material that is going to be weighed has been lifted, you can start mean value calculation, which will rapidly give a stable weight value, even if the current value is varying around the correct value due to swinging load or other mechanical variations.

The mean value calculations can be started by pressing 'Start' button on front panel (or via a digital input, or via communication), and affects thereafter all weight values, that is the weight for the main hoist (also the different sides and the difference between the sides), all other channels weight values and the total weight in the crane (sum of all channels).

The calculated mean values are the weight values that are shown on the display, and the weight values that are communicated via communication or via analog outputs.

The mean value is calculated on the accumulated sum of all weight values from the time that the mean value calculation starts, until it stops. It is important that the mean value calculation is stopped before the weight in the crane is changed and then restarted when the new weight should be weighed, otherwise the new weight will have a very slow impact on the mean value.

Mean value calculation is stopped by pressing the 'Stop' button on the front panel (or via a digital input, or via communication). Mean value calculation is also stopped if the current load deviates more than the value set in parameter 'Mean value limits' as a percentage of the channel capacity (default value is 10%) from the mean value, or if it has been running more than the time set in parameter 'Mean value timeout' (default value is 120 s (or 2 minutes)).

The mean value is calculated on all channels, and it is therefore important that only one hoist is used when mean value is calculated, when a weight deviation above the limit in another hoist also will deactivate the calculations in all hoists (channels).

During the time mean value is calculated, this is indicated in the display by showing the weight value and unit in green color in PM,HE,DT versions of G4 and by displaying a 'L' next to the Gross/Net indicator ('G' or 'N') in the RM version of G4.

It is also indicated in the status register for each channel when communicating with the G4.

**Remark**. The calculated mean values does NOT affect the level supervision functions (overload indications), or the weight values used to collect data for the life cycle measurement. The current weight value is always used for these functions.

# <span id="page-35-0"></span>**Upgrading software**

This program is accumulating and saving data for 'Service Information' over long time. Data is saved in a power safe memory that keeps the data even if power to the G4 instrument is lost.

It is highly recommended to do a backup of the instrument and to save data in a file before starting the upgrade.

It might be of great importance that data is intact, even after a software upgrade. Because of that, the program is done in the way that when upgraded, a check is done to see if the structure of the saved data has been changed (the saved date cannot be used), and in that case a question is popped up asking the operator if saved data should be erased completely, or if he wants to try starting the instrument without erasing the date and eventually be able to use part of it (this is valid for G4 type PM/HE/DT). For G4 type RM, the memory is erased if the data structure has been changed.

Normally it is necessary to erase the memory when the data structure might have been changed.

After a software upgrade, it is necessary to do a 'default set-up' before setting up the instrument or restoring an earlier backup. This is done in the 'Maintenance' menu by selecting the 'Set default values' command.

Document no. 35032 PG4MI\_1\_2\_125\_0\_E1R0 © Vishay Nobel AB, 2012-11-01 *Reservation för ändringar, för mer info se [www.vishaypg.com/doc?63999.](http://www.vishaypg.com/doc?63999)*

# Vishay Nobel AB

Box 423, SE-691 27 Karlskoga, Sweden Phone +46 586 63000 · Fax +46 586 63099 pw.eur@vishaypg.com www.weighingsolutions.com